# **Miroir de données filaires avec VMware**

Publié: 2023-09-19

Le capteur virtuel ExtraHop peut être configuré pour surveiller le trafic réseau dans les exemples de configuration réseau suivants.

- [Surveillance du trafic sur plusieurs interfaces réseau ou VLAN avec ERSPAN](#page-0-0)
- [Surveillance du trafic intra-VM](#page-0-1)
	- Une interface virtuelle sur l'EDA 1100 v
	- Jusqu'à trois interfaces virtuelles sur l'EDA 6100v
- [Surveillance du trafic externe en miroir vers la VM](#page-4-0)
- [Surveillance du trafic externe en miroir vers la VM \(EDA 6100v\)](#page-12-0)
- [Surveillance du trafic intra-VM et du trafic externe en miroir vers la VM \(EDA 6100v\)](#page-13-0)

**Note:** La surveillance du trafic sur le réseau extérieur nécessite une carte d'interface réseau externe et un commutateur virtuel associé.

### <span id="page-0-0"></span>**Surveillance du trafic sur plusieurs interfaces réseau ou VLAN avec ERSPAN**

Dans ce scénario, vous devez configurer une interface du système ExtraHop pour recevoir le trafic ERSPAN et configurer le serveur VMware pour qu'il mette en miroir le trafic des ports spécifiés.

Voir [Configurer ERSPAN avec VMware](https://docs.extrahop.com/fr/9.4/configure-erspan-vmware) **P** pour plus de détails sur la configuration.

### <span id="page-0-1"></span>**Surveillance du trafic intra-VM**

Ce scénario nécessite un deuxième groupe de ports VM sur le commutateur virtuel par défaut de l'hôte ESX pour surveiller le trafic à l'intérieur du commutateur virtuel ainsi que le trafic externe entrant et sortant du commutateur.

- 1. Démarrez le client VMware vSphere et connectez-vous à votre serveur ESX.
- 2. Sélectionnez l'hôte ESX en haut de l'arborescence dans le panneau de gauche, puis cliquez sur l'onglet **Configurer**.
- 3. Dans la section **Mise en réseau**, cliquez sur Commutateurs virtuels.

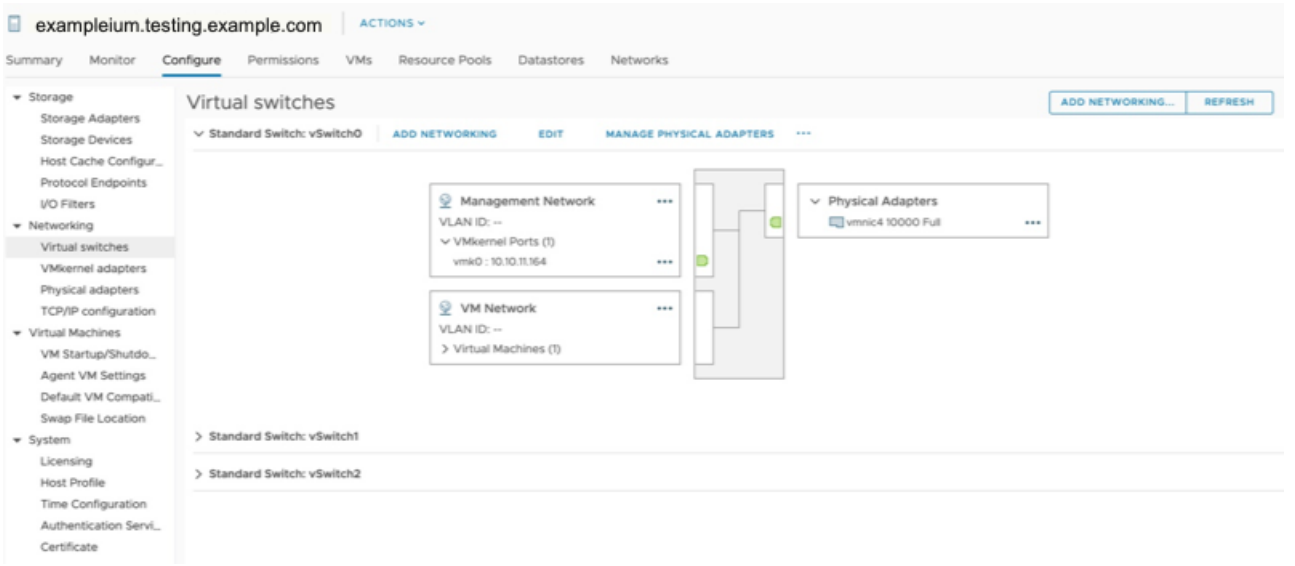

### ExtraHop **@**

4. Pour ajouter un groupe de ports au vSwitch0, cliquez sur **Add Networking (Ajouter une mise en réseau**).

La fenêtre Add Networking (Ajouter une mise en réseau) s'affiche.

5. Sélectionnez **Virtual Machine Port Group for a Standard Switch (Groupe de ports de machine virtuelle pour un commutateur standard**) comme type de connexion, puis cliquez sur **Next (Suivant**).

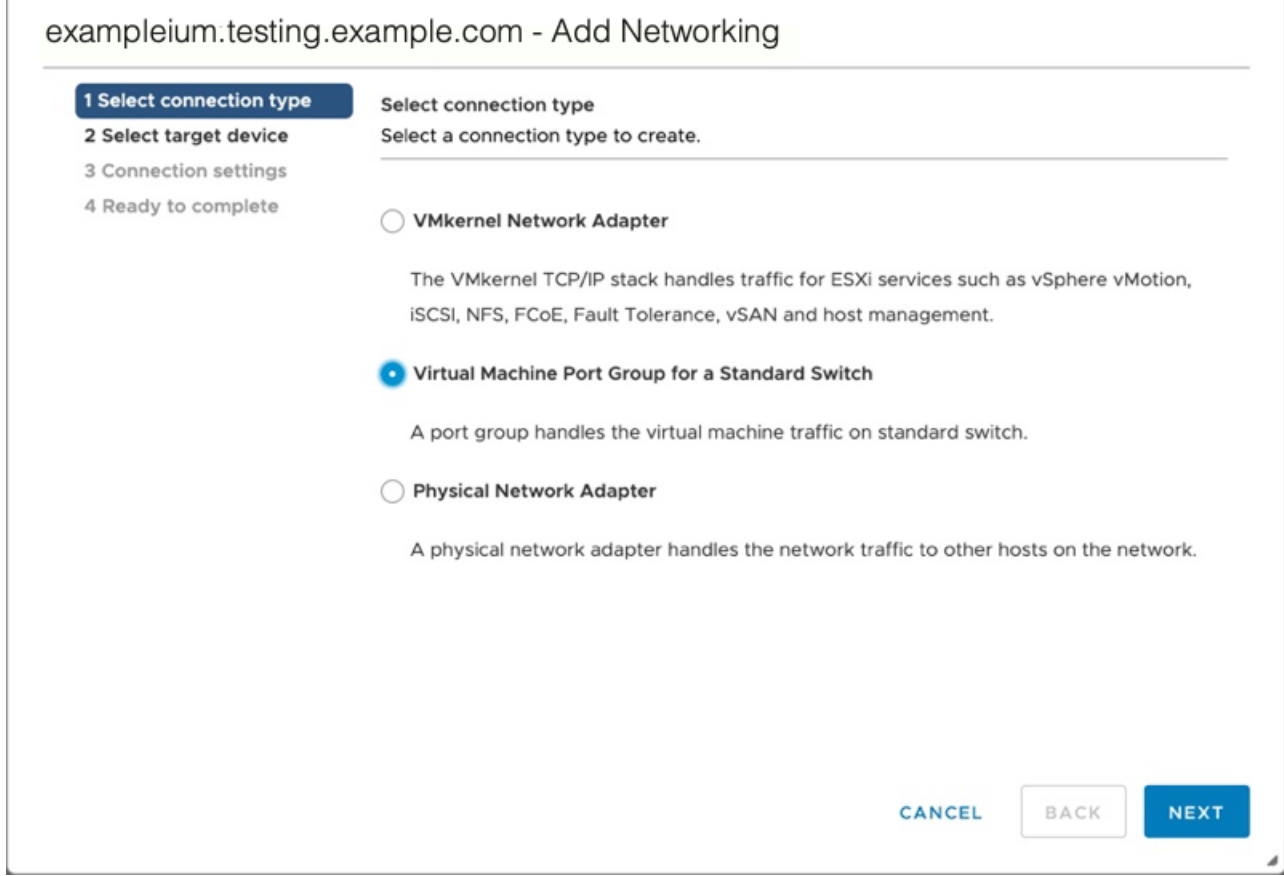

6. Dans l'étape Sélectionner un périphérique cible, choisissez **Sélectionner un commutateur standard existant**, puis cliquez sur **Suivant**. Le commutateur par défaut est vSwitch0.

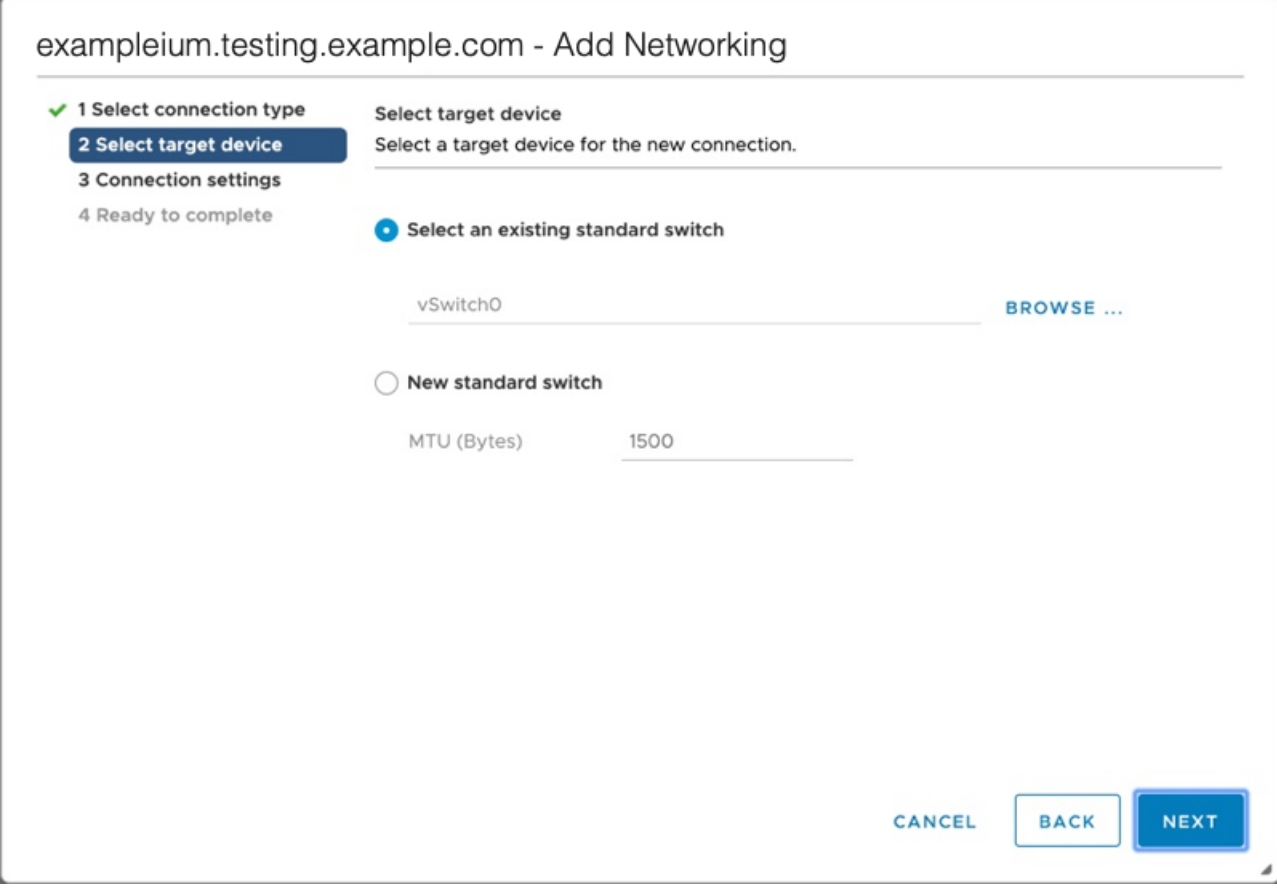

7. Dans l'étape Paramètres de connexion, attribuez un nom unique au nouveau groupe de ports, cliquez sur le menu déroulant **ID VLAN** et sélectionnez **Tous (VLAN 4095)**.

## ExtraHop **@-**\*

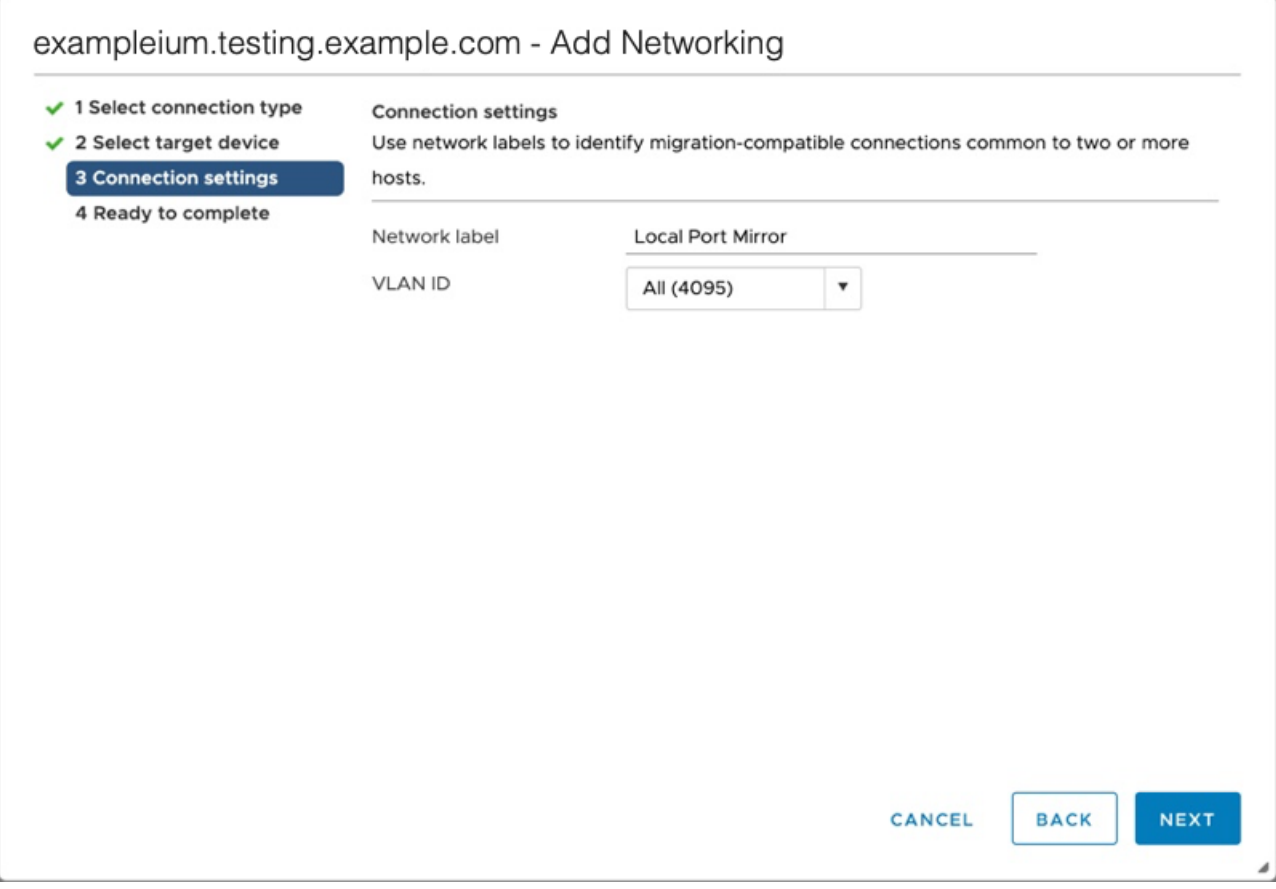

- 8. Cliquez sur **Next (Suivant**).
- 9. Cliquez sur **Finish (Terminer**).
- 10. Réglez le Remote Port Mirror (miroir de port distant) sur le mode promiscuous comme suit.
	- a) Dans la section vSwitch0, cliquez sur l'icône de menu d'édition ... à côté du nouveau groupe de ports et cliquez sur **Edit (Modifier**).
	- b) Cliquez sur **Security (Sécurité)**.
	- c) Cochez la case override à côté de Promiscuous mode (Mode promiscuous), définissez Promiscuous Mode (Mode promiscuous) sur **Accept (Accepter**), puis cliquez sur OK.

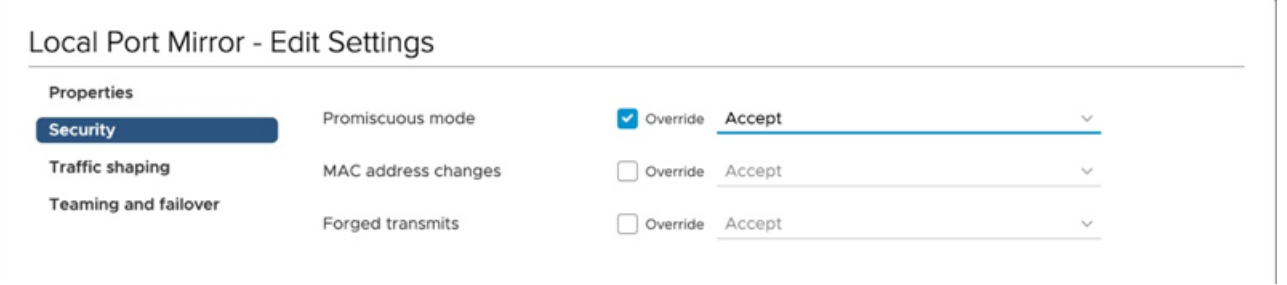

- 11. Cliquez sur **VMs** dans le menu supérieur.
- 12. Cliquez avec le bouton droit de la souris sur le nom de la machine virtuelle du capteur et cliquez sur **Edit Settings (Modifier les paramètres**).
- 13. Cliquez sur **Adaptateur réseau 2**.
- 14. Sélectionnez **Browse (Parcourir)** dans le menu déroulant.
- 15. Cliquez sur **Local Port Mirror**, puis sur **OK**.

### Select Network

 $\times$ 

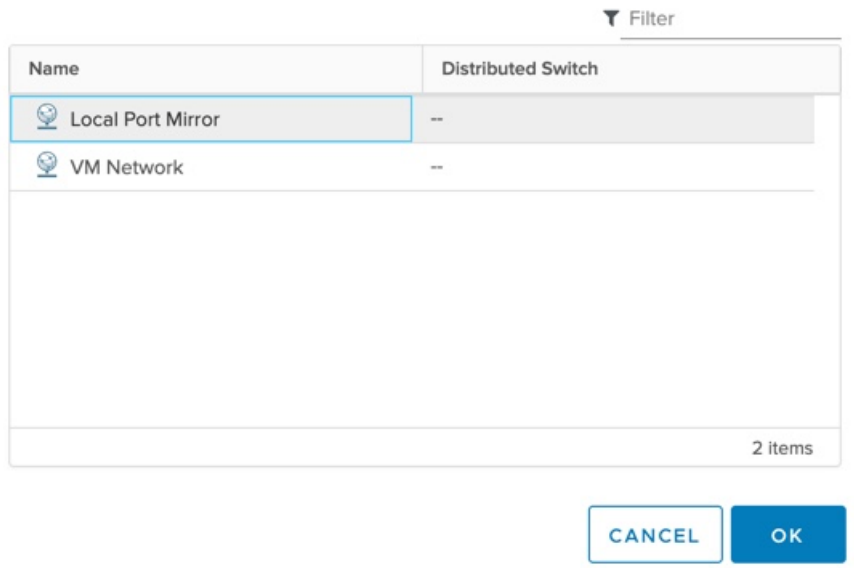

- 16. Vérifiez que Local Port Mirror apparaît à côté de Network Adapter 2 dans la fenêtre Edit Settings, puis cliquez sur **OK**.
- 17. Redémarrez le capteur pour activer le nouveau paramètre de l'adaptateur.

### <span id="page-4-0"></span>**Surveillance du trafic externe en miroir vers la VM**

Ce scénario nécessite une deuxième interface réseau physique et la création d'un deuxième vSwitch associé à cette carte d'interface réseau. Cette carte d'interface réseau se connecte ensuite à un miroir, à une prise ou à un agrégateur qui copie le trafic à partir d'un commutateur. Cette configuration est utile pour surveiller l'intranet d'un bureau.

- 1. Démarrez le client VMware vSphere et connectez-vous à votre serveur ESX.
- 2. Sélectionnez l'hôte ESX en haut de l'arborescence dans le panneau de gauche, puis cliquez sur l'onglet **Configurer**.
- 3. Cliquez sur **Mise en réseau**.

## ExtraHop **@**

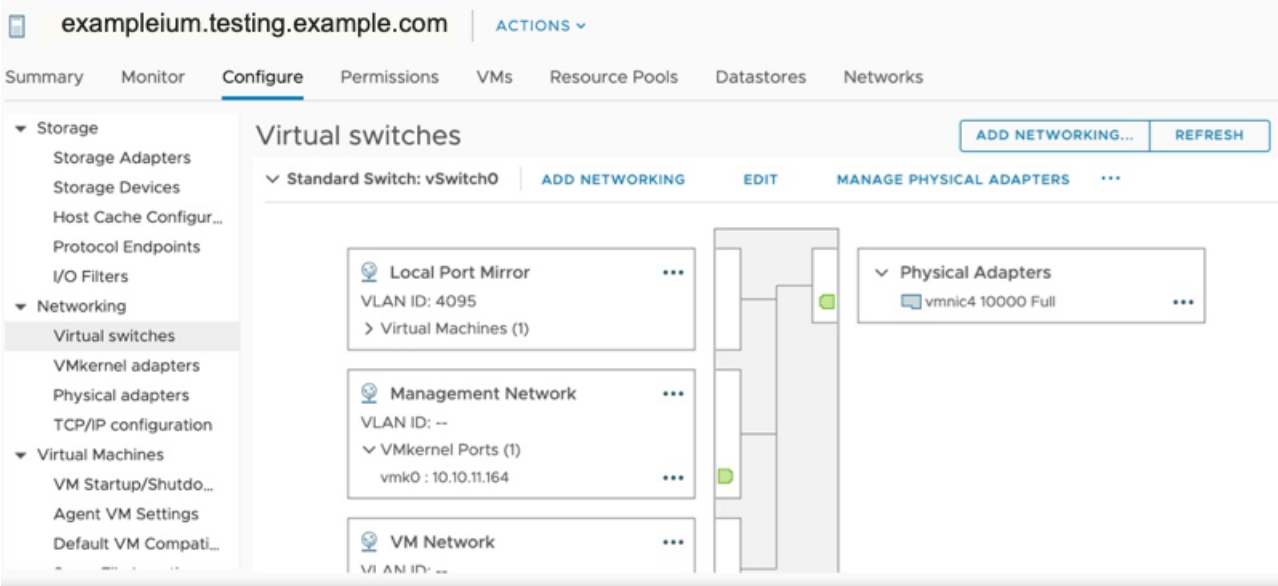

Cette vue montre comment le commutateur virtuel est configuré. Elle affiche le NIC physique auquel le vSwitch est lié (vmnic4 est eth0) et les composants réseau qui sont connectés à ce vSwitch.

- 4. Pour ajouter un deuxième vSwitch, cliquez sur **Ajouter un réseau**. La fenêtre Add Network Wizard (Assistant d'ajout de réseau ) s'affiche.
- 5. Sélectionnez **Virtual Machine Port Group for a Standard Switch (Groupe de ports de machine virtuelle pour un commutateur standard**) comme type de connexion, puis cliquez sur **Next (Suivant**).

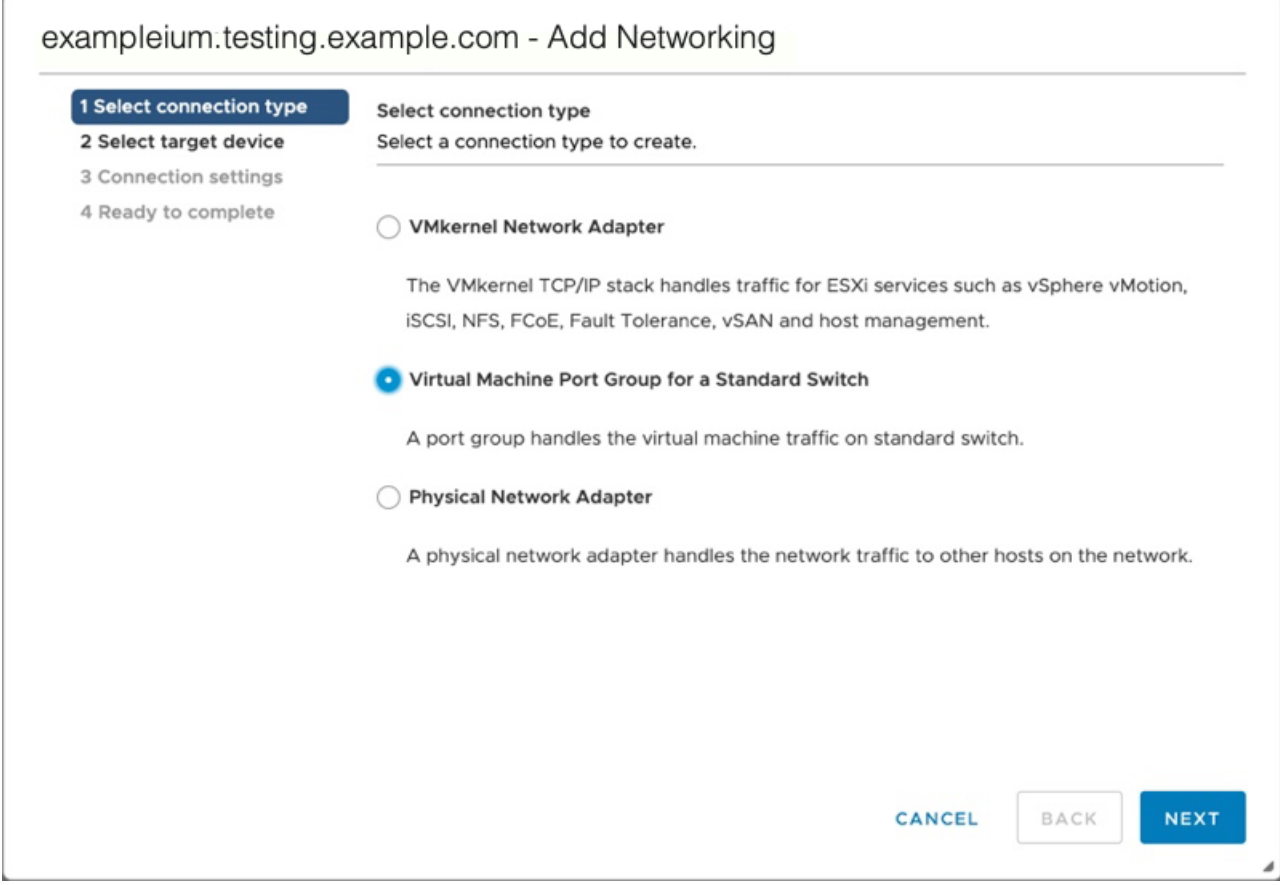

6. Dans l'étape Sélectionner un périphérique cible, sélectionnez **Nouveau commutateur standard**, puis cliquez sur **Suivant**.

r.

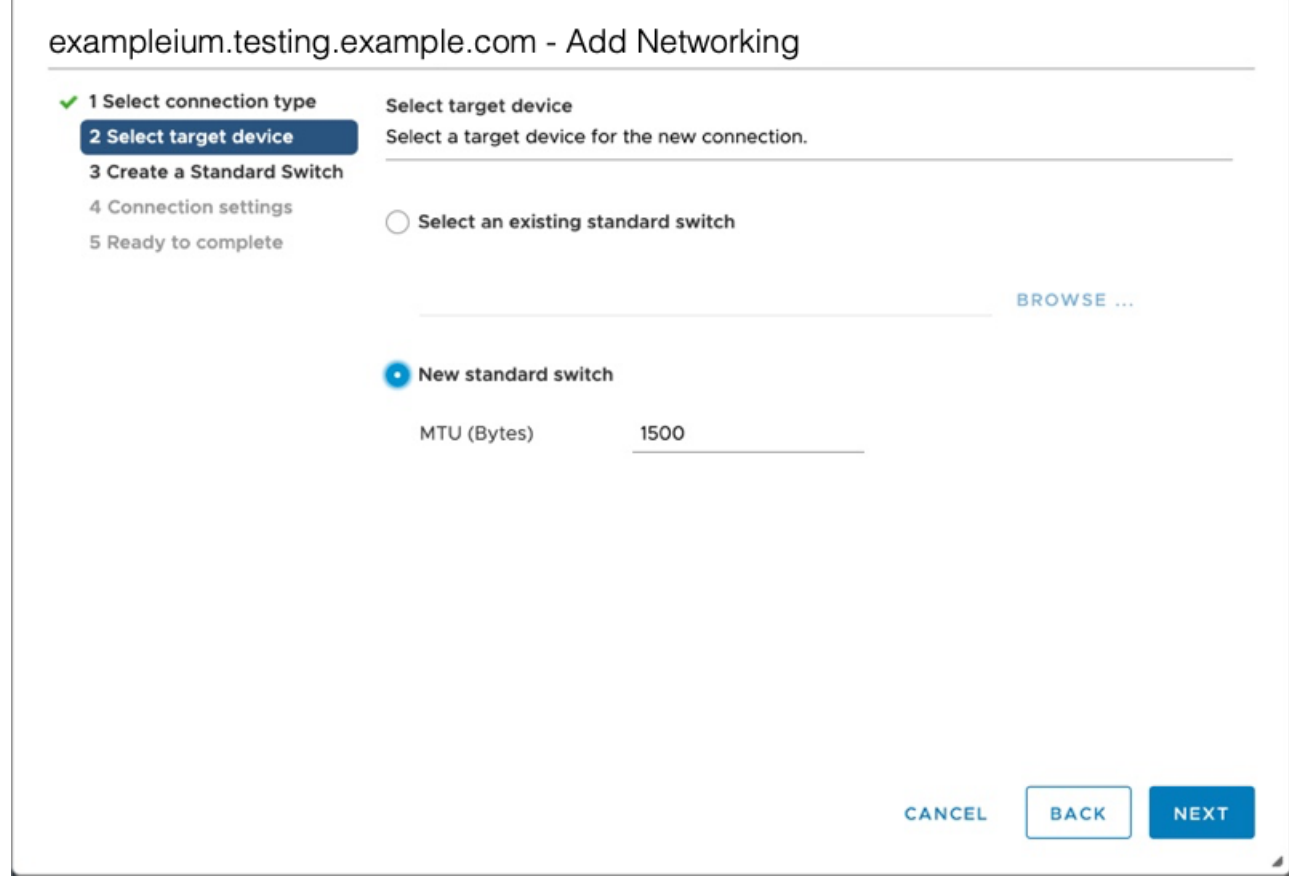

7. Dans l'étape Créer un commutateur standard, cliquez sur l'icône Ajouter des adaptateurs**(+**).

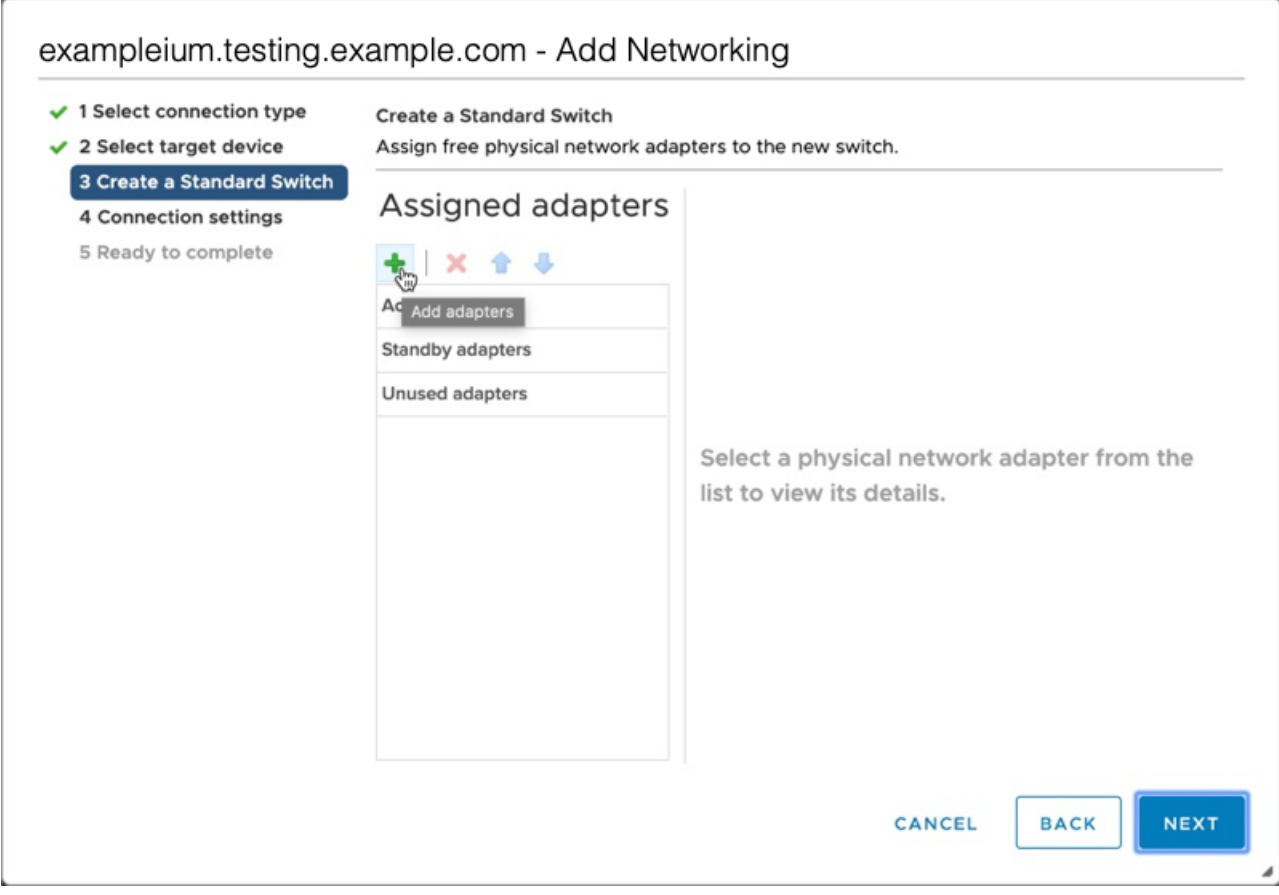

8. Sélectionnez l'interface NIC pour la mise en miroir du trafic externe, puis cliquez sur **OK**.

### Add Physical Adapters to the Switch

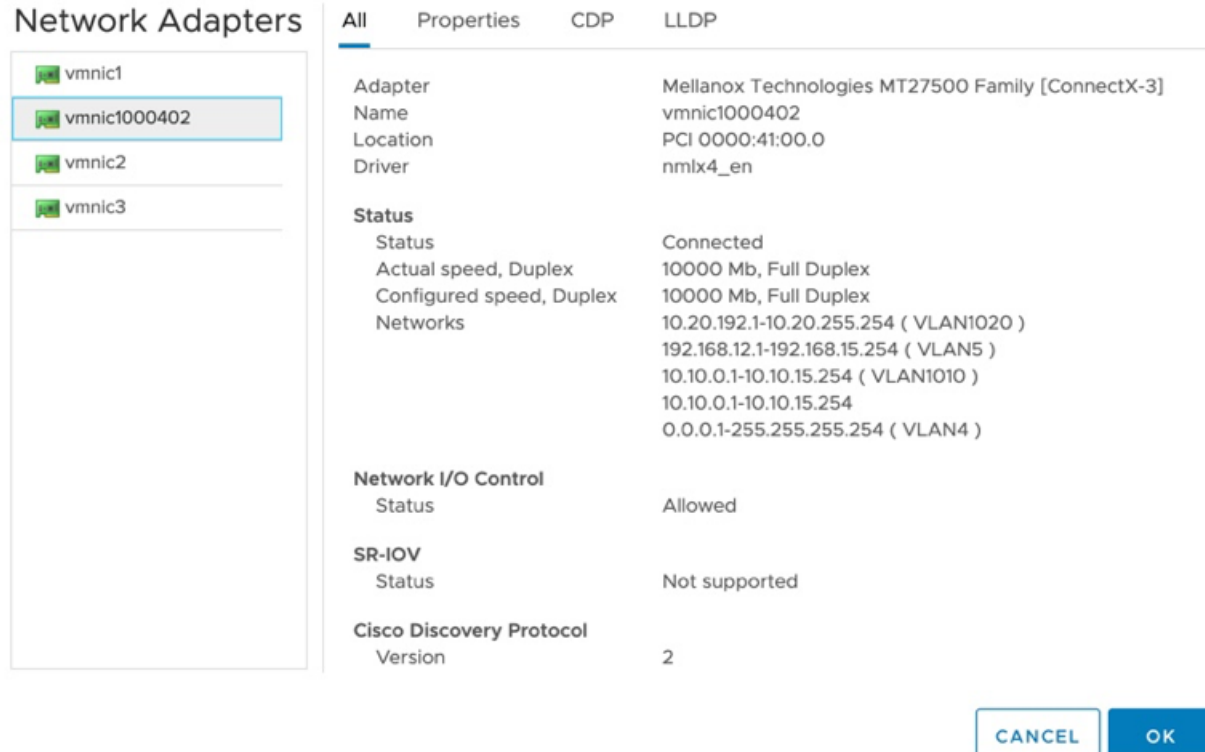

9. Vérifiez l'adaptateur attribué, puis cliquez sur **Next**(Suivant).

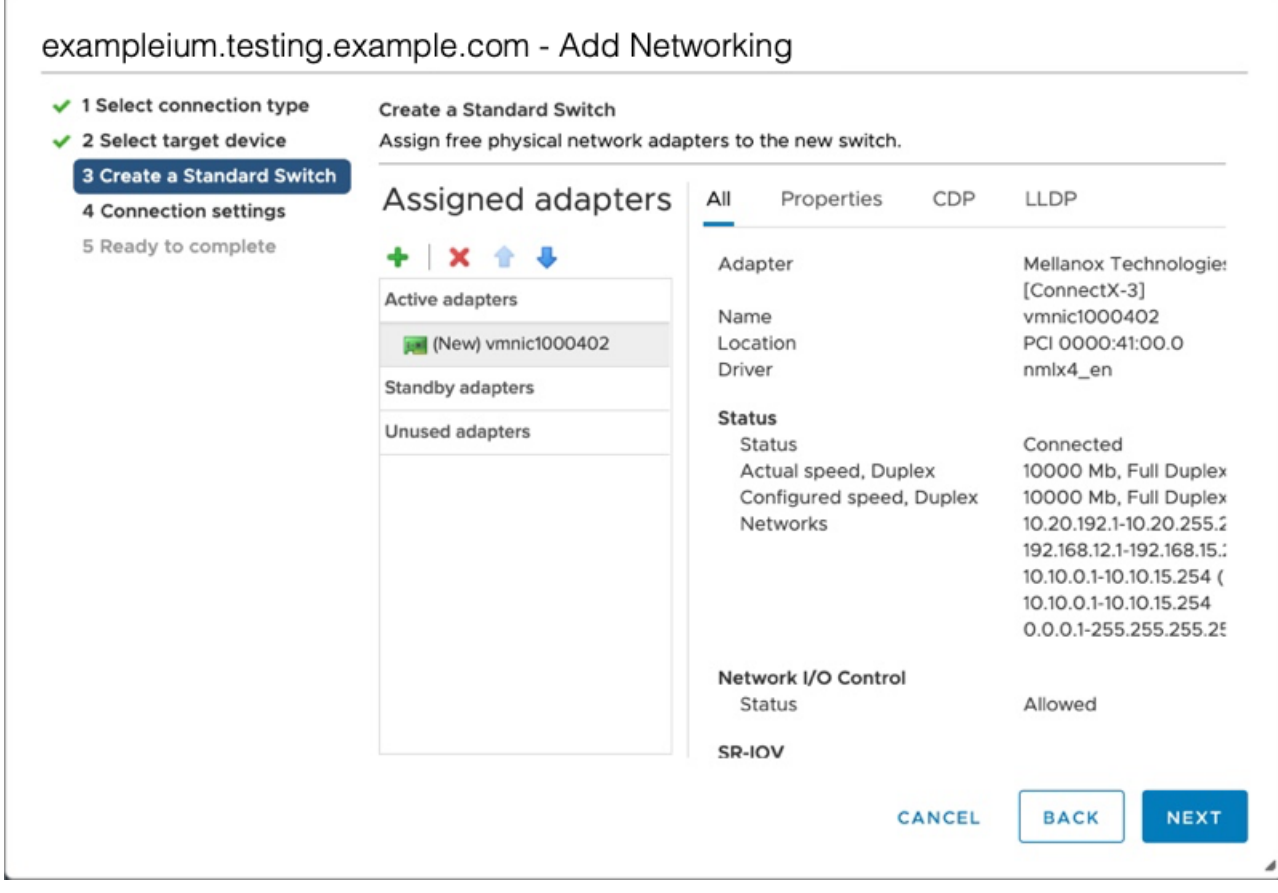

10. À l'étape Paramètres de connexion, saisissez un nom unique dans le champ Étiquette réseau, sélectionnez **Tous (VLAN 4095)** dans le menu déroulant ID VLAN, puis cliquez sur **Suivant**.

## ExtraHop **@**

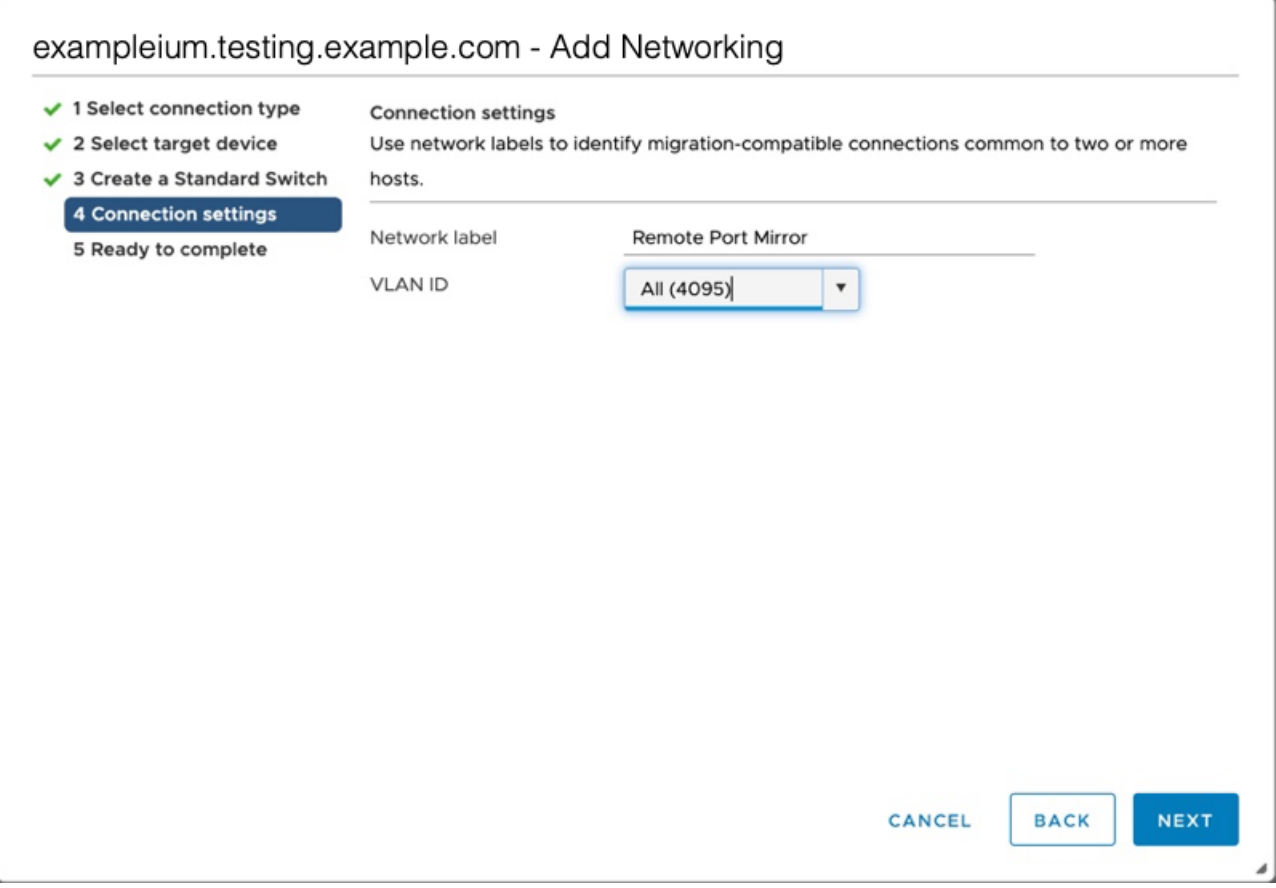

- 11. Vérifiez vos paramètres, puis cliquez sur **Terminer**.
- 12. Réglez le Remote Port Mirror (miroir de port distant) sur le mode promiscuous comme suit.
	- a) Cliquez sur **Edit (Modifier)** en regard de vSwitch1.

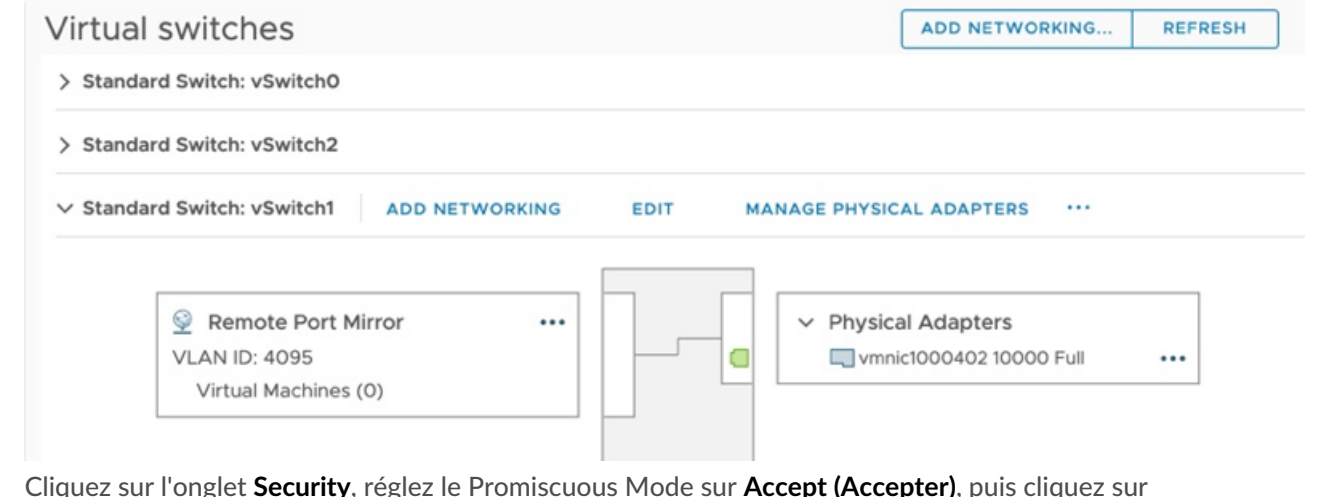

b) Cliquez sur l'onglet **Security**, réglez le Promiscuous Mode sur **Accept (Accepter)**, puis cliquez sur **OK**.

> **Note:** Les changements d'adresse Mac et les transmissions falsifiées sont définis sur **Accept (Accepter)** par défaut. Vous pouvez changer ces paramètres en **Reject (Rejeter** ) si cela est nécessaire pour votre environnement.

### vSwitch1 - Edit Settings

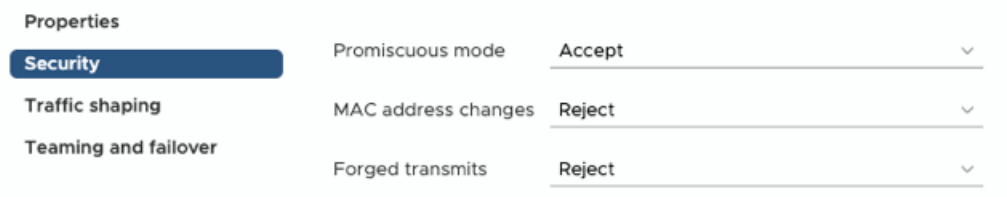

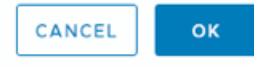

- 13. Dans le panneau de gauche, sélectionnez le capteur virtuel ExtraHop.
- 14. Cliquez sur le menu déroulant **Actions**, puis sélectionnez **Edit Settings....**.
- 15. Cliquez sur **Adaptateur réseau 2**, puis sur **Parcourir**... dans le menu déroulant.

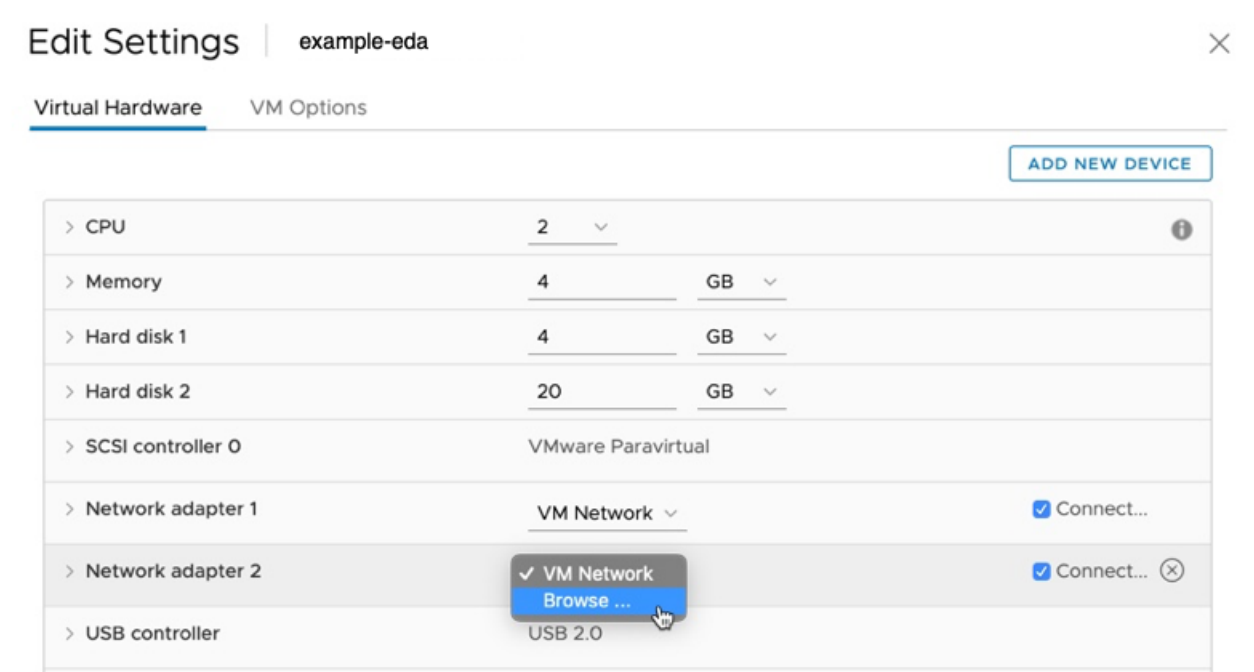

16. Cliquez sur **Remote Port Mirror**, puis sur **OK**.

### Select Network

 $\times$ 

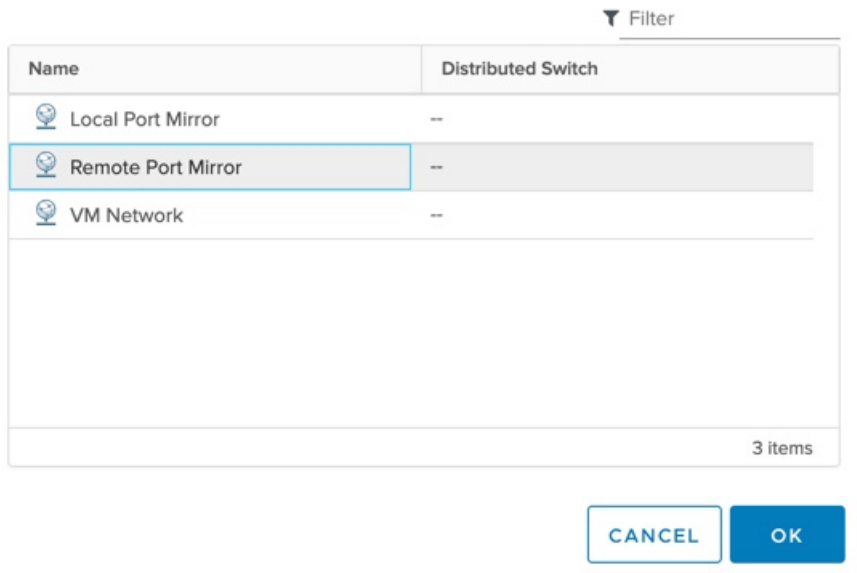

17. Redémarrez la VM ExtraHop pour activer le nouveau paramètre de l'adaptateur.

### <span id="page-12-0"></span>**Surveillance du trafic externe en miroir vers la VM (EDA 6100v)**

Dans ce scénario, vous devez créer une troisième et une quatrième interface réseau physique et deux vSwitches supplémentaires associés à ces cartes réseau. Ces cartes réseau se connectent ensuite à un miroir, à une prise ou à un agrégateur qui copie le trafic à partir d'un commutateur.

- 1. Démarrez le client VMware vSphere et connectez-vous à votre serveur ESX.
- 2. Sélectionnez l'hôte ESX en haut de l'arborescence de navigation dans le panneau de gauche, puis cliquez sur l'onglet **Configurer**.
- 3. Cliquez sur **Mise en réseau**, puis sur **Ajouter une mise en réseau**.
- 4. Sélectionnez **Virtual Machine Port Group for a Standard Switch (Groupe de ports de machine virtuelle pour un commutateur standard**) comme type de connexion, puis cliquez sur **Next (Suivant**).
- 5. À l'étape Sélectionner un périphérique cible, choisissez **Sélectionner un commutateur standard existant**, puis cliquez sur **Suivant**. Le commutateur par défaut est vSwitch0.
- 6. À l'étape Paramètres de connexion, attribuez un nom unique au nouveau groupe de ports (Remote Port Mirror 2, par exemple), cliquez sur le menu déroulant **ID VLAN** et sélectionnez **Tous (VLAN 4095)**.
- 7. Cliquez sur **Suivant**, puis sur **Terminer**.
- 8. Réglez le Remote Port Mirror (miroir de port distant) sur le mode promiscuous comme suit.
	- a) Cliquez sur **Edit (Modifier)** à côté de vSwitch2.
	- b) Cliquez sur l'onglet **Security (Sécurité)**, réglez le Promiscuous Mode sur **Accept (Accepter)**, puis cliquez sur **OK**.

**Note:** Les changements d'adresse Mac et les transmissions falsifiées sont définis sur **Accept (Accepter)** par défaut. Vous pouvez changer ces paramètres en **Reject (Rejeter** ) si cela est nécessaire pour votre environnement.

9. Dans le panneau de gauche, sélectionnez le capteur virtuel ExtraHop.

- 10. Cliquez sur le menu déroulant **Actions**, puis sélectionnez **Edit Settings....**.
- 11. Cliquez sur **Adaptateur réseau 3**, puis sur **Parcourir**... dans le menu déroulant.
- 12. Cliquez sur **Remote Port Mirror 2**, puis sur **OK**.
- 13. Répétez les étapes 3 à 10 pour ajouter un quatrième vSwitch.
- 14. Redémarrez la VM ExtraHop pour activer le nouveau paramètre de l'adaptateur.

### <span id="page-13-0"></span>**Surveillance du trafic intra-VM et du trafic externe en miroir vers la VM (EDA 6100v)**

Dans ce scénario, vous pouvez surveiller un mélange de trafic intra-VM et de trafic externe en miroir sur un maximum de trois interfaces virtuelles.

- 1. Pour surveiller le trafic intra-VM sur une ou plusieurs interfaces virtuelles, créez un groupe de ports VM sur le commutateur virtuel par défaut de l'hôte ESX pour chaque interface, comme décrit dans la section [Surveillance du trafic intra-VM.](#page-0-1)
- 2. Pour surveiller le trafic externe en miroir sur une ou plusieurs interfaces virtuelles, créez une interface réseau physique et un vSwitch correspondant pour chaque interface, comme décrit dans la section [Surveillance du trafic externe en miroir vers la VM](#page-4-0).
- 3. Cliquez sur **Adaptateur réseau x** et sélectionnez une option dans la liste déroulante **Étiquette réseau** pour chaque interface.

### **Mise en miroir de VLAN**

Pour mettre en miroir des VLAN, vous devez soit définir le port de destination de la configuration du miroir de port sur VLAN Trunking, soit définir l'ID VLAN exact sur les ports des VLANS que vous mettez en miroir.

### **Documentation connexe**

Pour plus d'informations sur la configuration de RSPAN, ERSPAN et RPCAP afin de surveiller les périphériques distants, consultez les rubriques suivantes.

- [Configurer RSPAN avec VMware](https://docs.extrahop.com/9.4/configure-rspan-vmware/)
- [Configurer ERSPAN avec VMware](https://docs.extrahop.com/9.4/configure-erspan-vmware/)
- [Configurer ERSPAN avec Nexus 1000V](https://docs.extrahop.com/9.4/configure-erspan-nexus-1000-v/)
- [Transfert de paquets avec RPCAP](https://docs.extrahop.com/9.4/rpcap/)